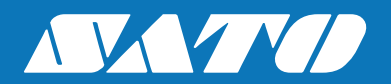

# **Quick Guide** AEP Downloader

## **Software License Agreement**

PLEASE READ THE FOLLOWING TERMS AND CONDITIONS BEFORE USING THIS PRODUCT. BY INSTALLING THE PRODUCT YOU THEREBY INDICATE YOUR ACCEPTANCE OF THESE TERMS AND CONDITIONS. SHOULD YOU DISAGREE WITH ANY OF THE TERMS OR CONDITIONS LISTED BELOW, PROMPTLY REMOVE ALL FILES RELATED TO THIS PRODUCT FROM YOUR HOST PLATFORM AND RETURN THE PRODUCT TO SATO CORPORATION.

- 1. You explicitly agree to accept a non-exclusive license to use the Software identified on the distribution media solely for your own customary business or personal purposes. Your local and national laws govern this Agreement.
- 2. Henceforth, "Software" shall refer to the digitally encoded, machine-readable data and program. The term "Software Product" includes the Software identified on the distribution media, including any accompanying documentation. The term "Distribution Media" refers to any method by which the Software Product is delivered to the end user, including but not limited to Floppy Disks, CD-ROM, Magnetic Tape and On-Line distribution via the Internet. The Software Product is licensed (not sold) to you, and SATO® either owns or licenses from other vendors who own all copyright, trade secret, patent and other proprietary rights in the Software Product.
- 3. To protect the proprietary rights of SATO Corporation, you agree to maintain the Software Product and other proprietary information concerning the Software Product in strict confidence and to establish reasonable procedures regulating access to and use of the software.
- 4. You agree not to duplicate or copy the Software except that you may make one backup copy. You agree that any such copy shall contain the same proprietary notices as those appearing on the original.
- 5. You shall not sub-license, sell, lease, or otherwise transfer all or any portion of the Software Product separate from the printer(s), without the prior written consent of SATO Corporation.
- 6. You may not modify or prepare derivative works of the Software Product. You may not transmit the Software Product over a network, by telephone, or electronically using any means; or reverse engineer, decompile or disassemble the Software.
- 7. You may transfer the Software Product with the printer(s), but only if the recipient agrees to accept the terms and conditions of this Agreement. Your license is automatically terminated if you transfer the Software Product and printer(s).
- 8. This License remains in force until terminated, and may be terminated by agreement between you and SATO Corporation, or by SATO Corporation, if you fail to comply with the terms of this License if such failure is not corrected within thirty (30) days after notice. When this License is terminated, you shall either return to the place you obtained them from, or destroy, the printer and all copies of the Software and documentation.
- 9. SATO Corporation warrants that for ninety (90) days after delivery, the Software will perform in accordance with specifications published by SATO Corporation, and that the distribution media will be free from defects in material and workmanship. SATO Corporation does not warrant that the Software is free from all bugs, errors and omissions.
- 10. Your exclusive remedy and the sole liability of SATO Corporation in connection with the Software is replacement of defective distribution media upon their return to SATO Corporation. SATO Corporation will not be liable for any loss or damage caused by delays in furnishing a Software Product or any other performance under this Agreement.

SATO Corporation does not warrant that the functions contained in the Software will meet your requirements or that the operation of the Software will be uninterrupted or error free.

11. Use, duplication or disclosure by the Government is subject to restrictions as set forth in the relevant guidelines of your country, such as the Rights in Technical Data and Computer Software clause at FAR 242.227- 7013, subdivision (b) (3) (ii) or subparagraph (c) (1) (ii), as appropriate. Further use, duplication or disclosure is subject to restrictions applicable to restricted rights software as set forth in FAR 52.227-19 (c) (2) or equivalent rules.

THE PARTIES AGREE THAT ALL OTHER WARRANTIES, EXPRESS OR IMPLIED, INCLUDING WARRANTIES OF FITNESS FOR A PARTICULAR PURPOSE AND MERCHANTABILITY ARE EXCLUDED.

SATO Corporation reserves the right to make changes and/or improvements in the Software without notice at any time.

IN NO EVENT WILL SATO CORPORATION BE LIABLE FOR LOST PROFITS, LOST DATA, BUSINESS INTERRUPTIONS OR ANY OTHER DIRECT, INDIRECT, INCIDENTAL OR CONSEQUENTIAL DAMAGES ARISING OUT OF THE USE OF OR INABILITY TO LISE THIS PRODUCT, EVEN IF SATO CORPORATION HAS BEEN ADVISED OF THE POSSIBILITY OF SUCH DAMAGES, OR ANY DAMAGES CAUSED BY ABUSE OR MANIPULATION OF THE SOFTWARE. SOME STATES DO NOT ALLOW THE EXCLUSION OR LIMITATION OF LIABILITY FOR CONSEQUENTIAL OR INCIDENTAL DAMAGES, SO THE ABOVE LIMITATION MAY NOT APPLY TO YOU.

YOU ACKNOWLEDGE THAT YOU HAVE READ THIS AGREEMENT, UNDERSTAND IT, AND AGREE TO BE BOUND BY ITS TERMS AND CONDITIONS. NEITHER PARTY SHALL BE BOUND BY ANY STATEMENT OR REPRESENTATION NOT CONTAINED IN THIS AGREEMENT. NO CHANGE IN THIS AGREEMENT IS EFFECTIVE UNLESS WRITTEN AND SIGNED BY PROPERLY AUTHORIZED REPRESENTATIVES OF EACH PARTY. BY INSTALLING THIS SOFTWARE PRODUCT, YOU AGREE TO ACCEPT THE TERMS AND-CONDITIONS OF THIS AGREEMENT.

# **Copyrights**

Any unauthorized reproduction of the contents of this document, in part or whole, is strictly prohibited.

# **Limitation of Liability**

SATO Corporation and its subsidiaries in Japan, the U.S and other countries make no representations or warranties of any kind regarding this material, including, but not limited to, implied warranties of merchantability and fitness for a particular purpose. SATO Corporation shall not be held responsible for errors contained herein or any omissions from this material or for any damages, whether direct, indirect, incidental or consequential, in connection with the furnishing, distribution, performance or use of this material.

Specifications and contents in this document are subject to change without notice.

## **Trademarks**

SATO is a registered trademark of SATO Corporation and its subsidiaries in Japan, the U.S and other countries. All other trademarks are the property of their respective owners

### **Software updating disclaimer**

**While all efforts have been taken to ensure accuracy and currency of the information contained herein, there are instances where the contents of this document may be outdated. In that case, proceed to SATO worldwide websites [\(www.satoworldwide.com\)](http://www.satoworldwide.com/) to check whether an updated document has been made available for your reference.**

Version 1.0 © 2015 SATO Corporation. All rights reserved.

# <span id="page-3-0"></span>**Table of Contents**

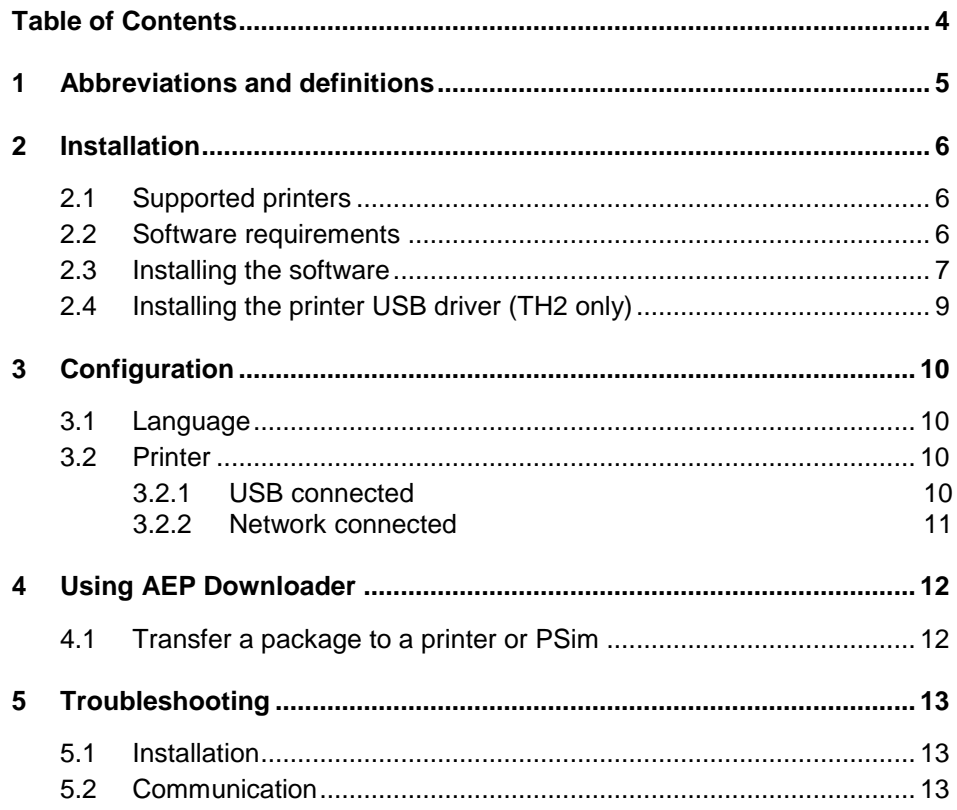

# <span id="page-4-0"></span>*1 Abbreviations and definitions*

AEP Application Enabled Printer<br>Lua Script language. More inforr

Lua Script language. More information can be found at [www.lua.org](http://www.lua.org/)<br>PSim A PC tool that emulates the TH2 Printer

A PC tool that emulates the TH2 Printer

# <span id="page-5-0"></span>*2 Installation*

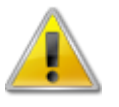

**Do not connect** your printer before the software has been installed.

## <span id="page-5-1"></span>**2.1 Supported printers**

The following printers are supported:

- $\bullet$  TH2
- CL4NX
- CL6NX

### <span id="page-5-2"></span>**2.2 Software requirements**

AEP Downloader is supported on the following operating systems:

- Microsoft Windows XP SP2 or above (32- and 64-bit)
- Windows Vista (32- and 64-bit)
- Windows 7 (32- and 64-bit)

Other software requirements:

- .NET Framework v2.0 (included in the installer)
- Windows Installer 3.1 (included in the installer)

Administrator privileges are required for the software to be installed correctly.

### <span id="page-6-0"></span>**2.3 Installing the software**

To install the AEP Downloader software, please follow the steps below:

- 1. Execute the **setup.exe** to launch the installer. **NOTE:** You need administrator privileges to run the installer.
- 2. This software requires .NET Framework v2.0 and Windows Installer 3.1. If necessary, you will automatically be prompted to install these components first.

If you are running a 64-bit operating system you will need to manually download and install the .NET Framework 2.0 (x64) and then run setup.exe again.

Microsoft .NET Framework 2.0 (x64) is available for download at: [http://www.microsoft.com/downloads/details.aspx?FamilyID=b44a0000-acf8-4fa1-affb-](http://www.microsoft.com/downloads/details.aspx?FamilyID=b44a0000-acf8-4fa1-affb-40e78d788b00&displaylang=en)[40e78d788b00&displaylang=en](http://www.microsoft.com/downloads/details.aspx?FamilyID=b44a0000-acf8-4fa1-affb-40e78d788b00&displaylang=en)

3. Follow the steps as listed below:

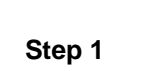

Click next to begin installing the application

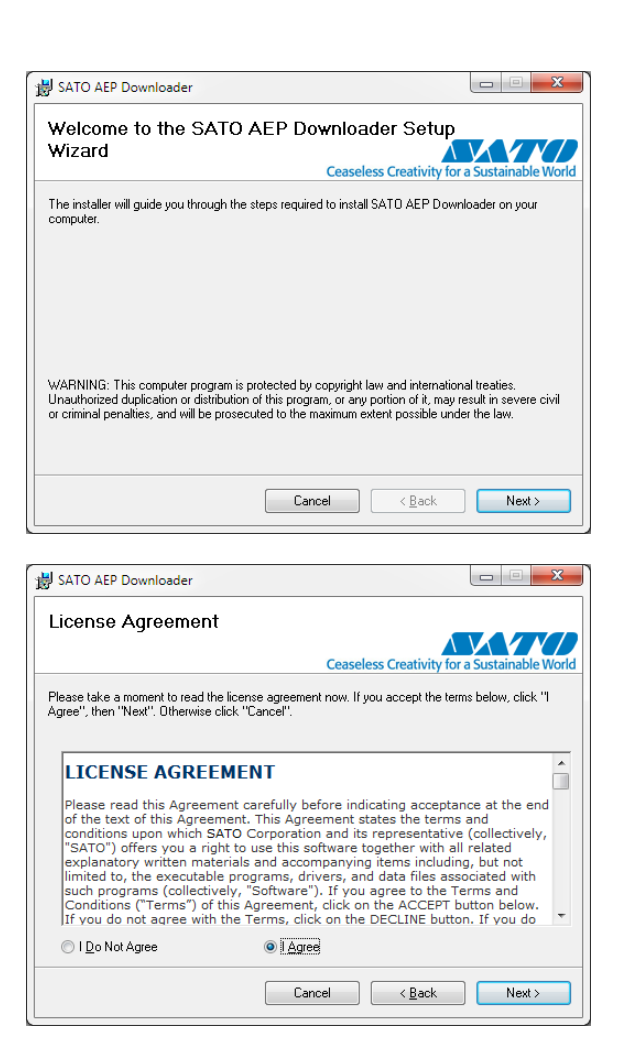

#### **Step 2**

Read the license agreement. Select "I Agree" to accept and click **Next**.

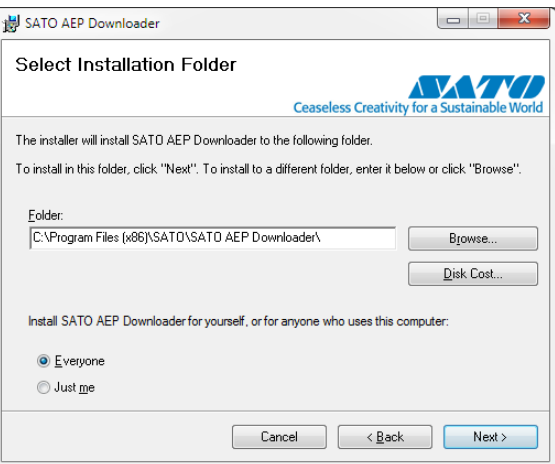

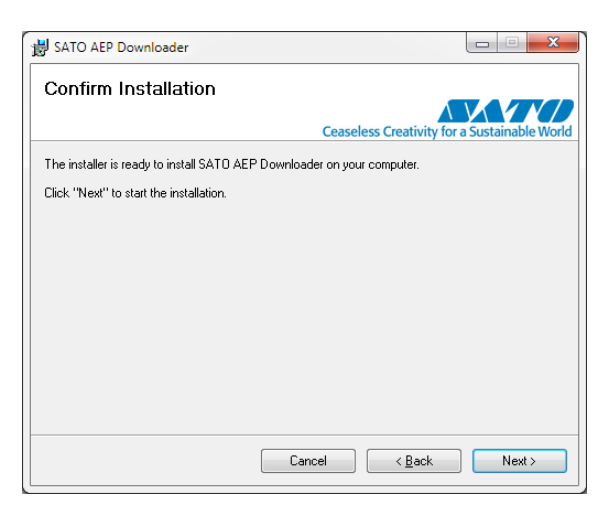

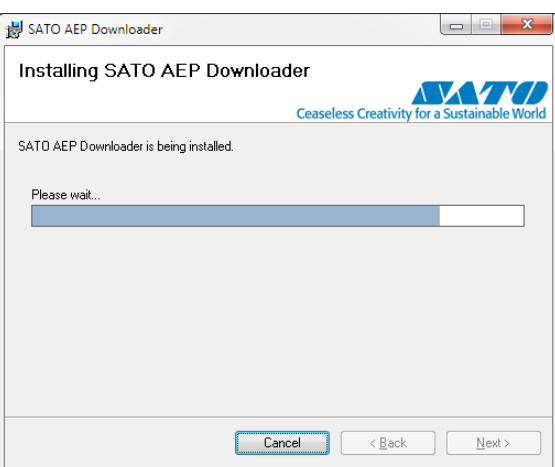

### **Step 3**

To install the application in the default location (recommended), click **Next**.

#### **Step 4**

Start the installation by clicking **Next**.

### **Step 5**

Wait for the installation to be completed, this may take a few minutes.

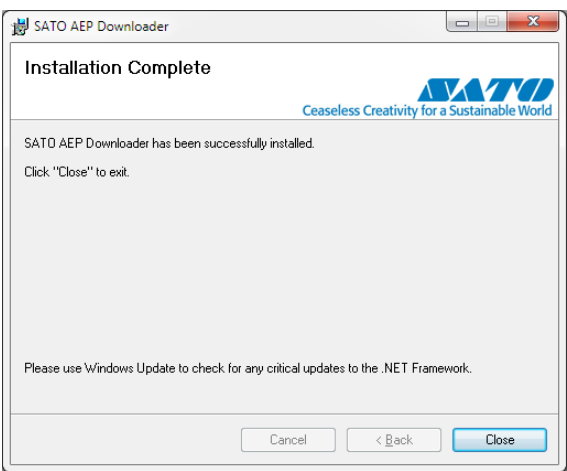

The installation is now completed. Click **Close** to exit.

**Step 7**

4. The software is now ready to be used. A shortcut is available on the Windows start menu under the SATO folder.

## <span id="page-8-0"></span>**2.4 Installing the printer USB driver (TH2 only)**

After the software installation has finished, plug in the TH2 to a free USB port and wait for Windows to install the device driver.

For more information about troubleshooting and errors, see chapter *5 Troubleshooting*.

# <span id="page-9-0"></span>*3 Configuration*

To configure AEP Downloader, open the configuration tool from the Windows start menu under SATO\AEP Downloader.

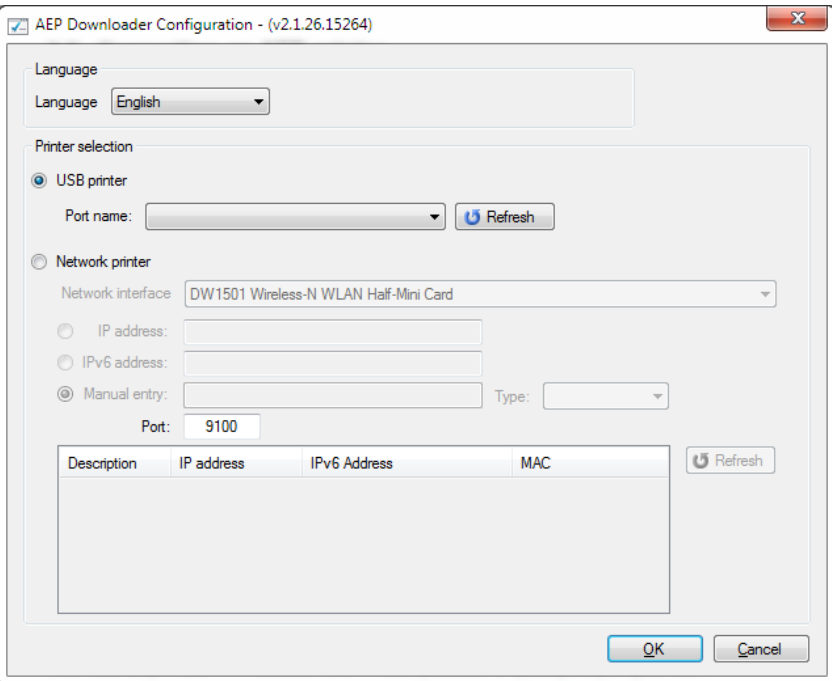

### <span id="page-9-1"></span>**3.1 Language**

<span id="page-9-2"></span>Select the preferred language from the language drop down list.

### **3.2 Printer**

### <span id="page-9-3"></span>**3.2.1 USB connected**

If the printer is connected via USB it will automatically appear in the USB printer drop-down list.

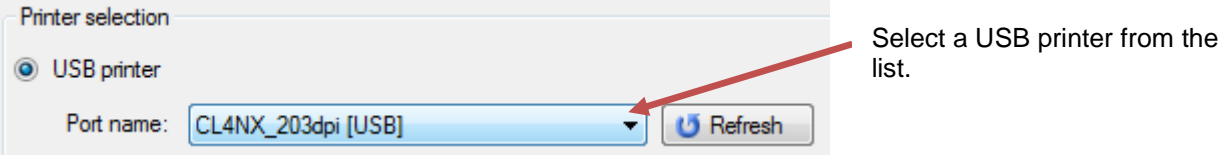

If no printer is found, please refer to chapter *5 Troubleshooting* for a list of common errors.

### <span id="page-10-0"></span>**3.2.2 Network connected**

If the printer is network connected, select "Network printer". The tool will automatically search the network for AEP printers using the selected network interface.

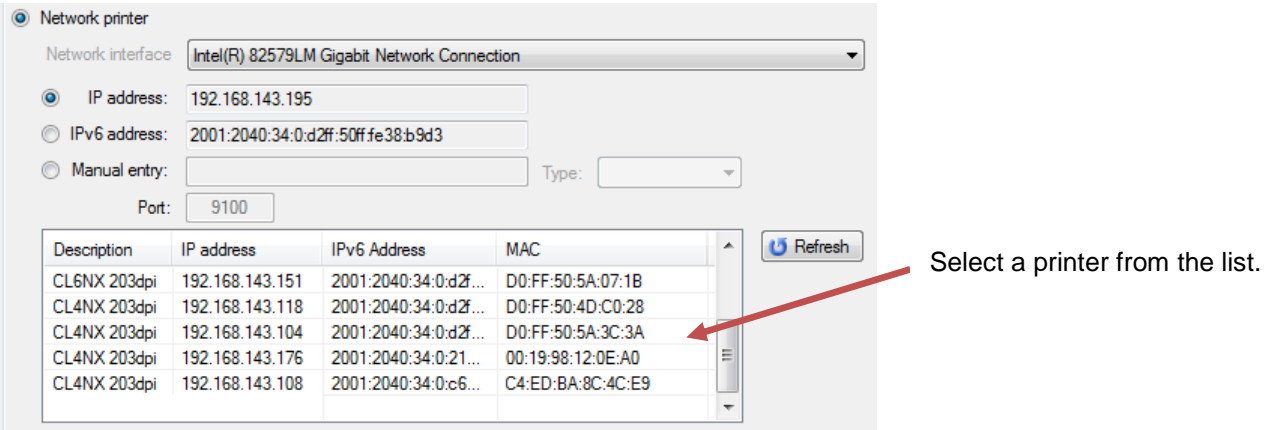

If more than one printer is found, use the MAC address (found on the back of the printer) to identify the correct one. To set up the IP address manually, enter the correct IP address in the IP address textbox, and select the printer type (TH2 or CLxNX).

If more than one network interface is available, make sure that the correct one is selected from the drop-down list.

If no printer is found, please refer to chapter *5 Troubleshooting* for a list of common errors.

# <span id="page-11-0"></span>*4 Using AEP Downloader*

### <span id="page-11-1"></span>**4.1 Transfer a package to a printer or PSim**

To transfer a package file either double click the package file to automatically launch AEP Downloader (requires that the .pkg file extension is associated with the application) or run AEP Downloader from the Windows start menu and it will prompt you to select a package file.

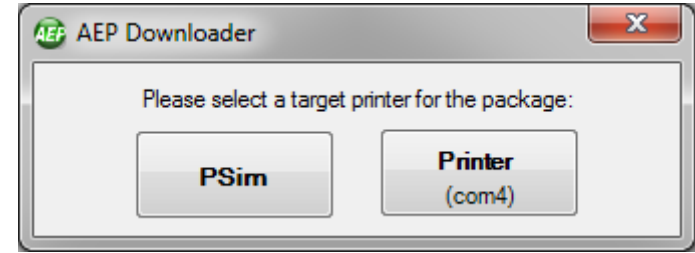

If PSim is running you will be prompted to select the target for the package file, otherwise the package will be sent to the printer configured in the [Configuration.](#page-9-0)

If no configuration has been done, AEP Downloader will automatically scan for connected USB printers and send the package file to the first one that is found (if more than one printer is connected, there is no way of knowing which one will be selected).

# <span id="page-12-0"></span>*5 Troubleshooting*

## <span id="page-12-1"></span>**5.1 Installation**

**I get an error message when I run setup.exe, saying "Unable to satisfy all prerequisites for AEP Downloader. Setup cannot continue until all system components have been successfully installed."**

This message may be displayed if you are running a 64-bit operating system and .NET Framework 2.0 is not previously installed.

### **Solution:**

Manually download and install the Microsoft .NET Framework 2.0 (x64) from the link below, then try installing the AEP Downloader again.

Link:

[http://www.microsoft.com/downloads/details.aspx?FamilyID=b44a0000-acf8-4fa1-affb-](http://www.microsoft.com/downloads/details.aspx?FamilyID=b44a0000-acf8-4fa1-affb-40e78d788b00&displaylang=en)[40e78d788b00&displaylang=en](http://www.microsoft.com/downloads/details.aspx?FamilyID=b44a0000-acf8-4fa1-affb-40e78d788b00&displaylang=en)

## <span id="page-12-2"></span>**5.2 Communication**

**"Could not find a printer. Make sure that a printer is connected and powered on" is displayed when trying to transfer a package file.**

- Make sure that the printer is connected and powered on, then click "Retry"
- If no printer connection has been configured, please run the connection wizard as described in chapter [3.2](#page-9-2) [Printer](#page-9-2) to select a printer

**No printer is found when running the "Find network printer" dialog (LAN/WLAN)**

- Make sure that the printer is connected and powered on
- Your computer and printer must be on the same subnet, otherwise it will not be automatically found
- If you know the IP address of the printer you can manually enter it, see chapter [3.2](#page-9-2) [Printer](#page-9-2) for more details

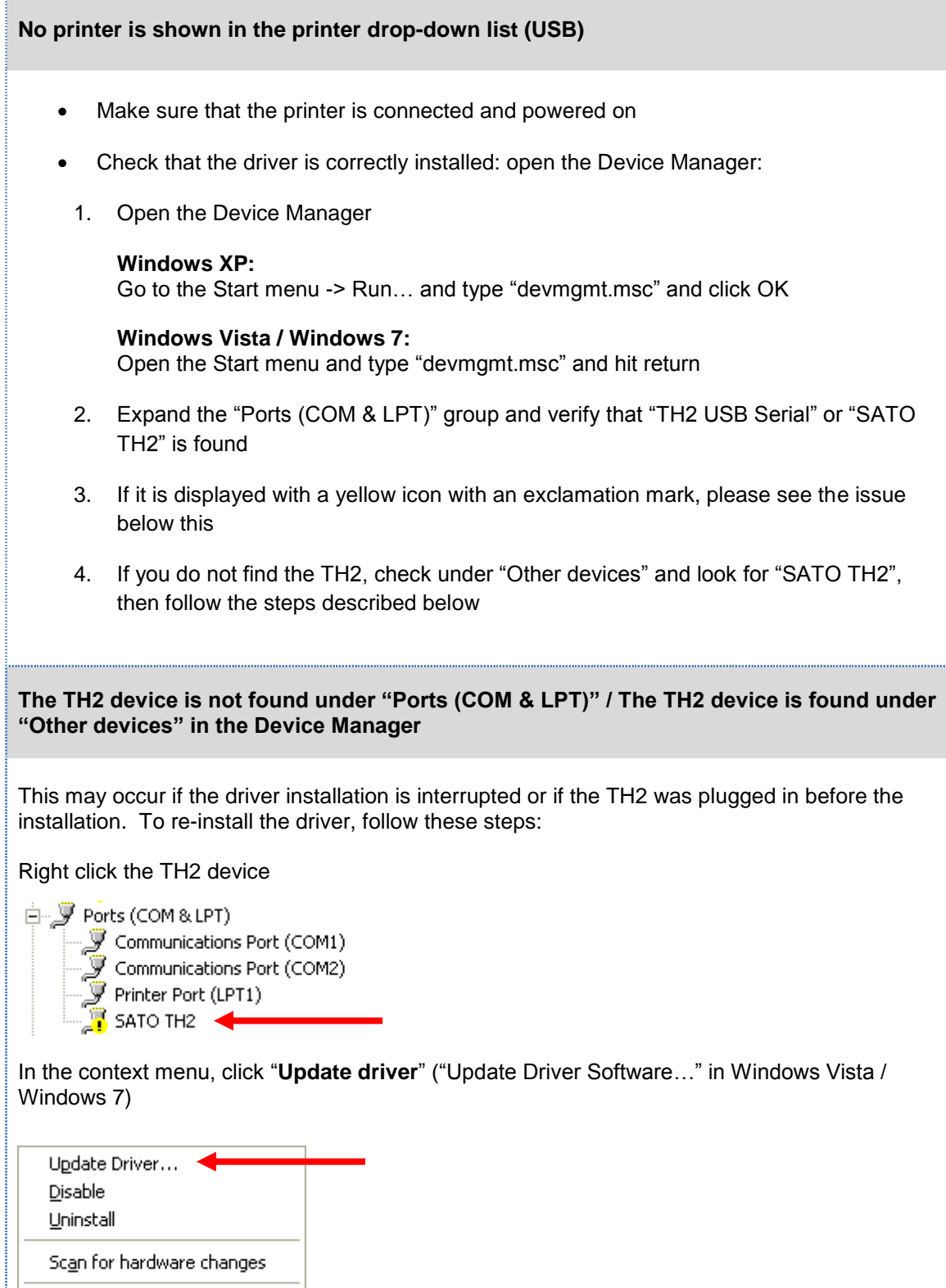

This will launch the driver installation wizard. If manual installation is required, the driver is located in the "USB Driver" folder that can be found in the application directory (default is "C:\Program Files\SATO\SATO AEP Downloader\")

**Properties** 

#### **The printer is shown in the drop-down list, but a communication error occurs when I click "Transfer to printer" (USB)**

Try changing the COM port number by following the steps below.

1. Open the Device Manager

#### **Windows XP:**

Go to the Start menu -> Run… and type "devmgmt.msc" and click OK

#### **Windows Vista / Windows 7:**

Open the Start menu and type "devmgmt.msc" and hit return

- 2. Expand the "Ports (COM & LPT)" group and locate the printer "TH2 USB Serial" or "SATO TH2".
- 3. Right click and select "Properties".
- 4. Go to the "Port Settings" tab and click "Advanced"
- 5. Change the "COM Port Number" to a higher number, COM30 for example.
- 6. Click OK and restart the computer.
- 7. Run AEP Downloader and try transferring the file again.

Extensive contact information of worldwide SATO operations can be found on the Internet at **www.satoworldwide.com**